## Instellingen

(၁) Algemeen

**Q** Meldingen

**Q** Apparaten

& Oproepen

**Ⅰ** Machtigingen

ि Privacy

# **Stap 1:**

- Open MS Teams
- Klik op je eigen naam/account
- Kies dan Instellingen
- Vink 'Nieuwe vergaderingservaring inschakelen…..'
- Sluit MS Teams helemaal af en start de applicatie opnieuw.

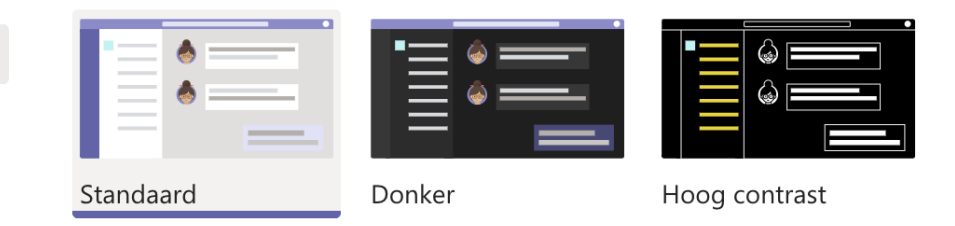

### Indeling

Kies hoe u wilt navigeren tussen teams.

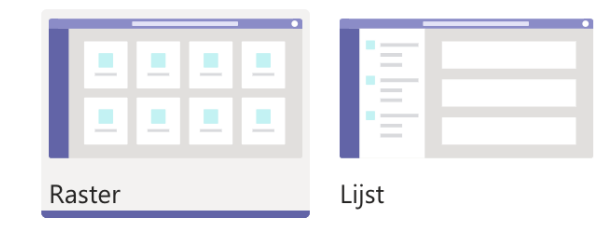

### **Toepassing**

Als u opnieuw wilt starten, houdt u Ctrl ingedrukt, klikt u op het pictogram Teams en selecteert u vervolgens Afsluiten. Open Teams daarna opnieuw.

Toepassing automatisch starten

- Toepassing actief houden na sluiten  $\checkmark$
- GPU-hardwareversnelling uitschakelen (Teams moet hiervoor opnieuw
- worden gestart)
	- Nieuwe vergaderingservaring inschakelen (nieuwe vergaderingen en
- oproepen worden in afzonderlijke vensters geopend. Vereist opnieuw starten  $\overline{\vee}$ van Teams.)
- Logboekregistratie voor vergaderingen inschakelen (vereist opnieuw starten van Teams)
- 

### Taal

Start opnieuw om taalinstellingen toe te passen.

App-taal

# **Stap 2:**

- In een geplande video-meeting (bijvoorbeeld via Outlook of vergaderlink) heb je nu de optie om tijdens de meeting andere weergaven te selecteren wat betreft de weergave van de camera's. Bij een reguliere videocall zie je deze optie (voorlopig niet).
- 1. In de weergave 'Grote galerie' kun je nu maximaal 49 videostreams in één keer zien. Deze weergave is beschikbaar wanneer er 10 of meer deelnemers zijn die video delen.
- 2. De 'Modus samen' biedt de mogelijkheid alsof je in dezelfde gedeelde ruimte bent.

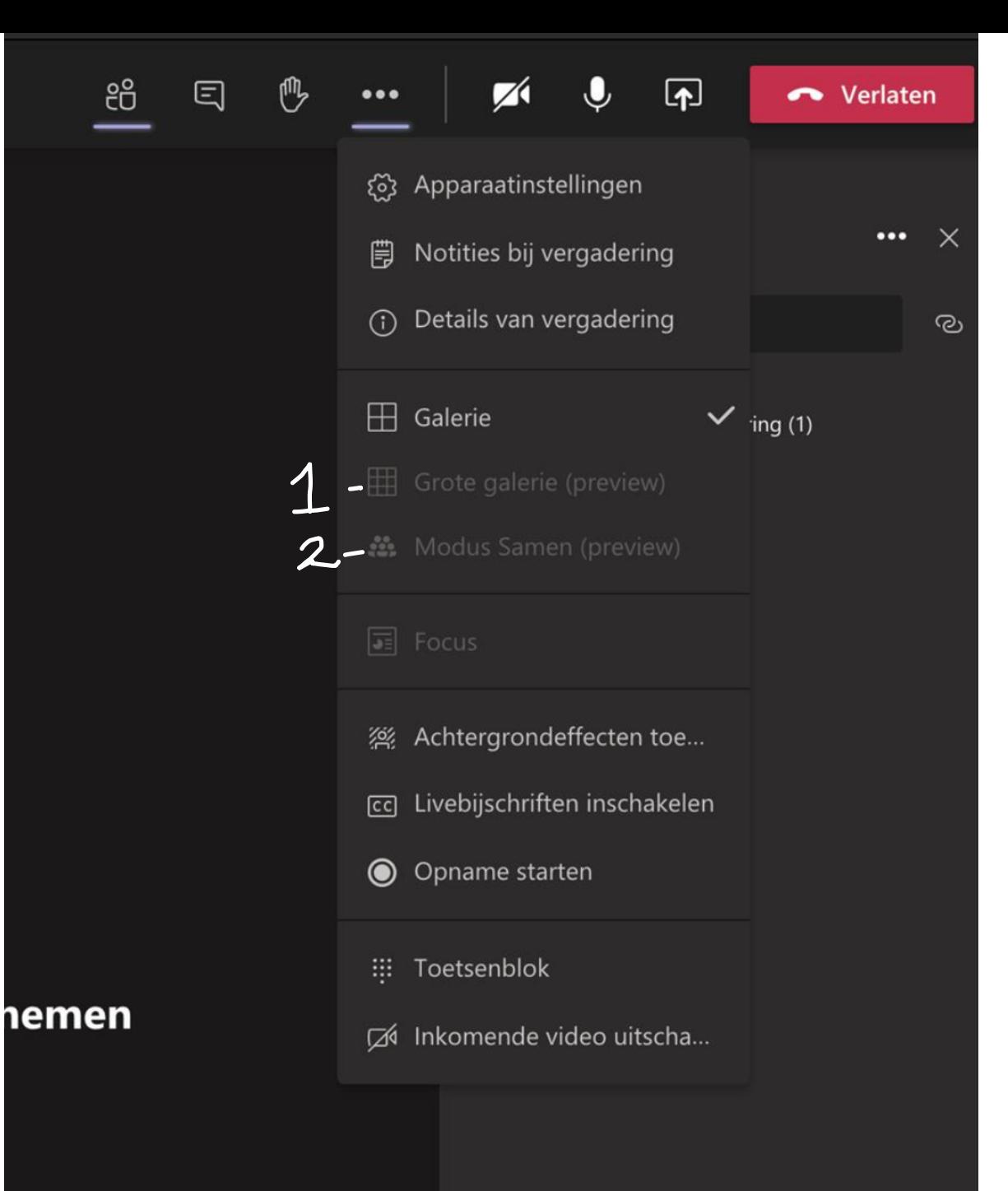